# TrafficDirector configureren om NAM-kaart in een Catalyst-switch te gebruiken  $\overline{\phantom{a}}$

## Inhoud

[Inleiding](#page-0-0) [Voordat u begint](#page-0-1) **[Conventies](#page-0-2)** [Voorwaarden](#page-0-3) [Gebruikte componenten](#page-0-4) [De NAM configureren](#page-1-0) [Stapsgewijze instructies](#page-1-1) [NetFlow en NAM](#page-8-0) **[Caveats](#page-9-0)** [Verifiëren](#page-10-0) [Problemen oplossen](#page-10-1) [Gerelateerde informatie](#page-10-2)

## <span id="page-0-0"></span>**Inleiding**

De Network Analysis Module-kaart (NAM) is vergelijkbaar met een SwitchProbe, maar kan alleen worden geconfigureerd met de TrafficDirector-toepassing. Het werkt met Catalyst 5000 Series LAN-switches die softwareversie 4.3(1a) of hoger uitvoeren. Cisco raadt het gebruik van TrafficDirector 5.8 of hoger met de NAM aan, maar ook TrafficDirector 5.6 of 5.7 werkt.

## <span id="page-0-1"></span>Voordat u begint

### <span id="page-0-2"></span>**Conventies**

Zie de [Cisco Technical Tips Convention](//www.cisco.com/en/US/tech/tk801/tk36/technologies_tech_note09186a0080121ac5.shtml) voor meer informatie over documentconventies.

#### <span id="page-0-3"></span>Voorwaarden

Er zijn geen specifieke voorwaarden van toepassing op dit document.

#### <span id="page-0-4"></span>Gebruikte componenten

Deze installatieprocedure veronderstelt dat u TrafficDirector 5.6 of 5.7 gebruikt.

Opmerking: Aangezien de upgrade van versie 5.3 of 5.5.1 naar 5.6 gratis is vanwege Y2Kproblemen, gaan we ervan uit dat u versie 5.3 niet gebruikt. Als u versies eerder dan 5.6 gebruikt, raden we een upgrade naar versie 5.8.3 (beschikbaar voor download van Cisco.com) aan.

### <span id="page-1-0"></span>De NAM configureren

De onderstaande stappen bieden gedetailleerde richtlijnen voor het configureren van de NAM om met TrafficDirector te werken. Let op het gedeelte Voorschriften aan het einde van dit document.

#### <span id="page-1-1"></span>Stapsgewijze instructies

Volg deze stappen om NAM te vormen om met TrafficDirector te werken.

1. Telnet aan de schakelaar waar de NAM kaart is geïnstalleerd. Geef een show opdracht. Deze opdracht geeft de enabled SNMP-functies weer. Voor NAM om correct te werken moet u zowel RMON als Uitgebreide RMON op de schakelaar hebben toegelaten. De eerste twee lijnen van de opdrachtoutput van show snmp verschijnen als volat:

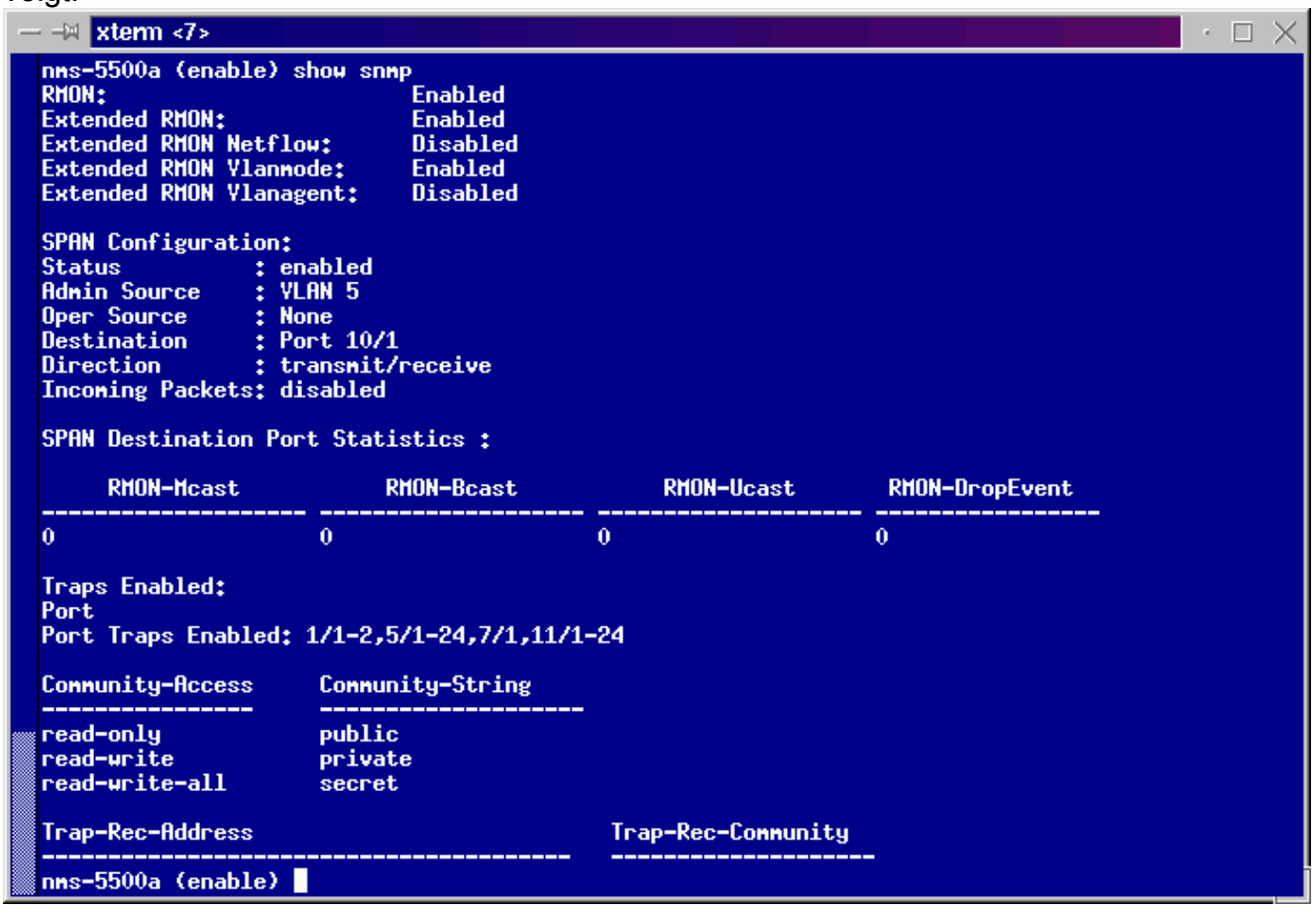

2. Als of de eigenschappen RMON of de uitgebreide RMON - eigenschappen worden uitgeschakeld, gebruik de volgende opdrachten om de eigenschappen op de schakelaar toe te laten. In de onderstaande afbeelding wordt een voorbeeld getoond. switch-prompt: **set snmp rmon enable**

switch-prompt: **set snmp extendedrmon enable**

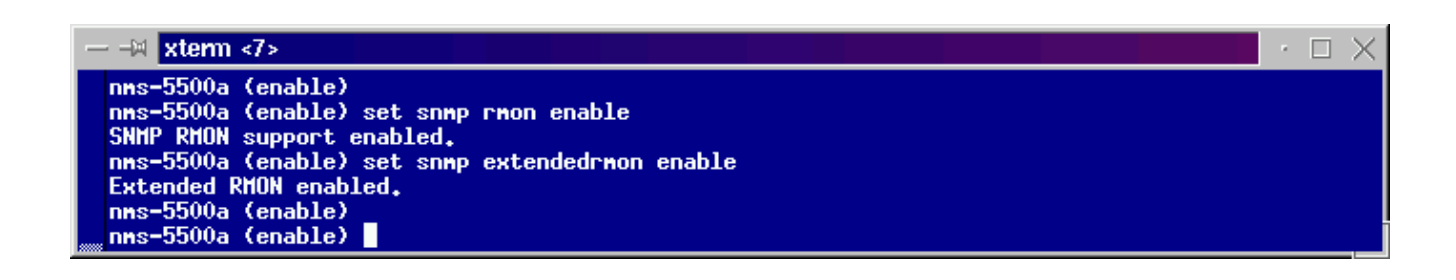

- 3. Start het TrafficDirector-programma. De hoofdgebruikersinterface verschijnt.
- 4. Klik het keuzerondje **Switch** in de bovenste, linkerhoek van de toepassing onder de knop Bestand. De knop Switch heeft het onderstaande beeld weergegeven.
- 5. Klik op het radioknop Admin in de rechterbovenhoek van de toepassing onder de knop Help menu. Het Admin-radioknop is in de onderstaande afbeelding weergegeven.

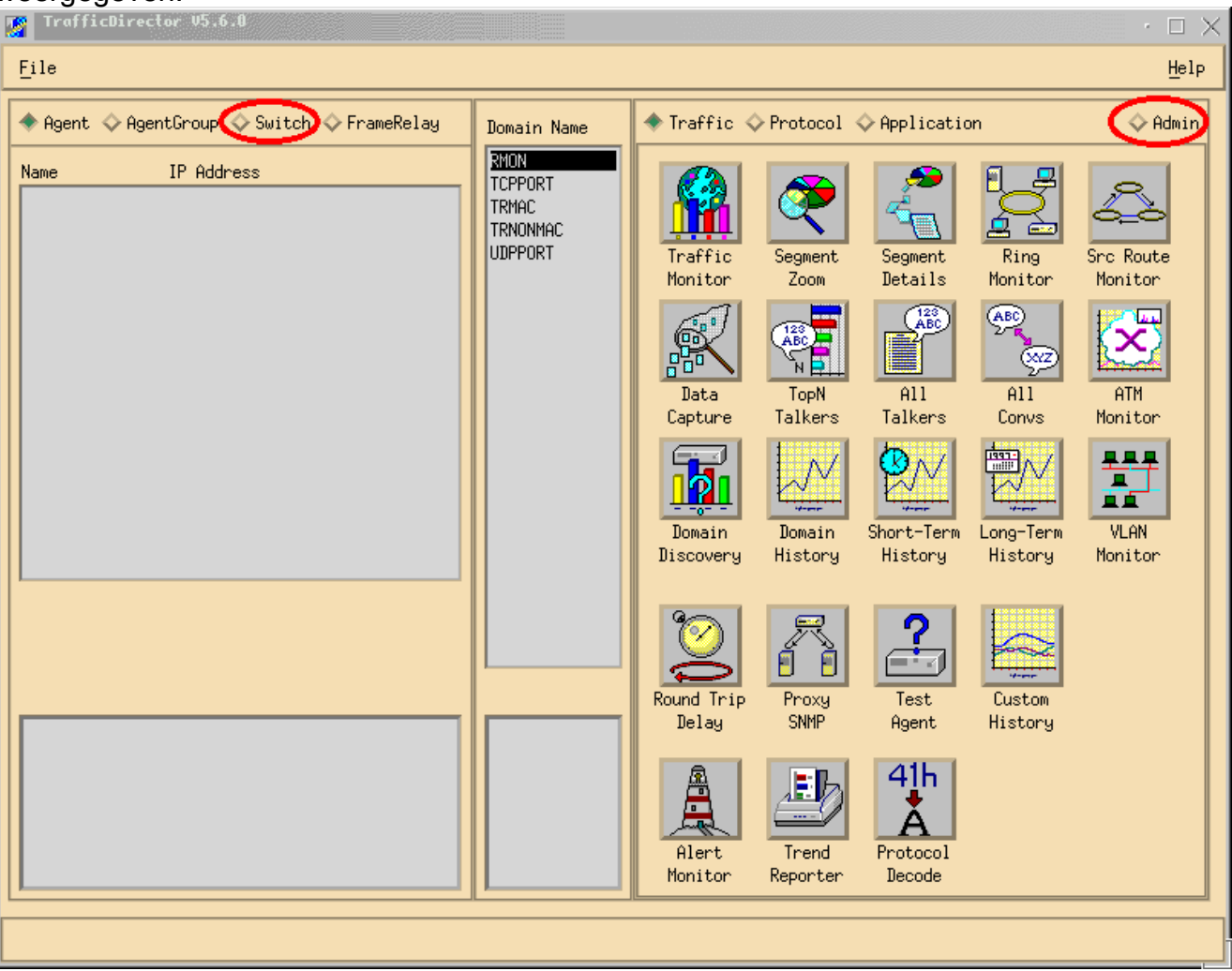

6. Klik op de knop groot **Configuration Manager**, zoals in de onderstaande afbeelding wordt weergegeven:

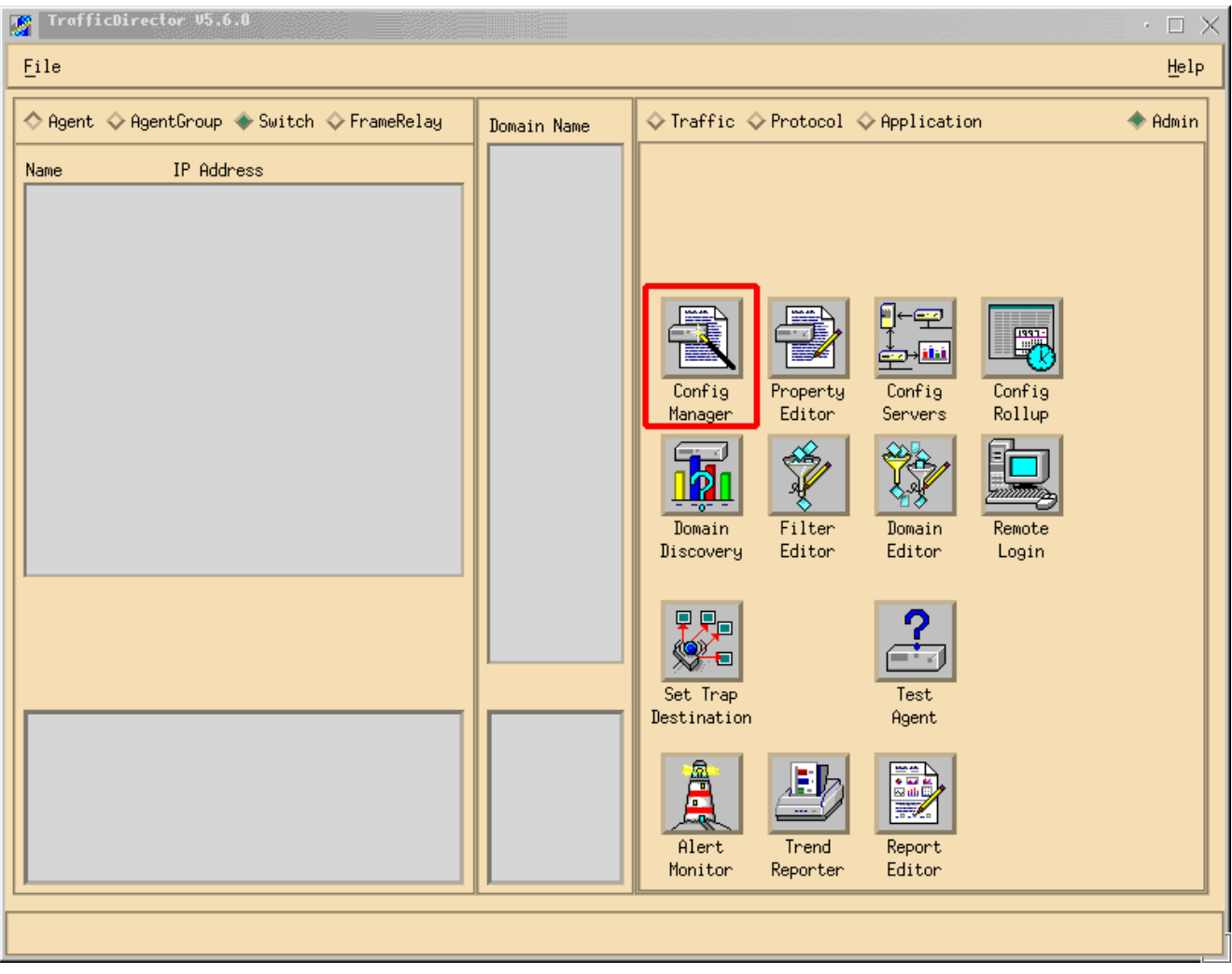

Het venster Configuration Manager wordt weergegeven, zoals in de onderstaande afbeelding:

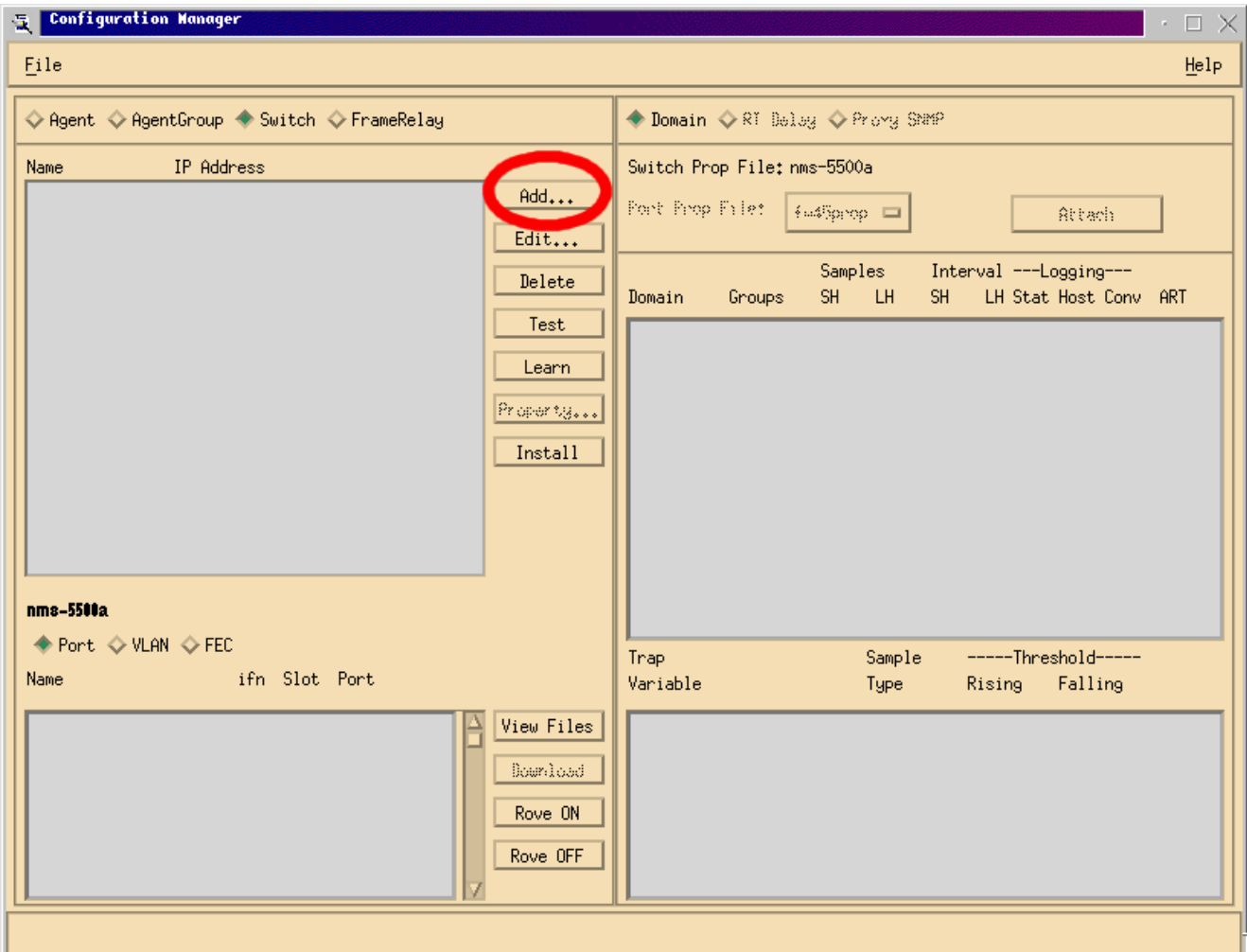

7. Klik op de knop Toevoegen... zoals in de afbeelding hierboven wordt getoond. Een venster voor toevoegen van switch lijkt informatie over de schakelaar te vereisen, zoals hieronder in de afbeelding wordt weergegeven. Geef de volgende informatie op:switchnaam: Dit is de naam van uw schakelaar.IP-adres: Dit kan een IP- of een DNS-naam zijn.Opmerking: IPadressen werken beterType switch: Dit moet het exacte model van de schakelaar zijn, dat is Cat\_5000, Cat\_5500, Cat\_5505, of Cat\_5509.Lees de community: Dit is de alleen-lezen SNMP community string op de switch.Lees de community: Dit is de alleen-lezen SNMP community string op de switch.Schrijf community: Dit is de lees-schrijf SNMP community string op de switch.

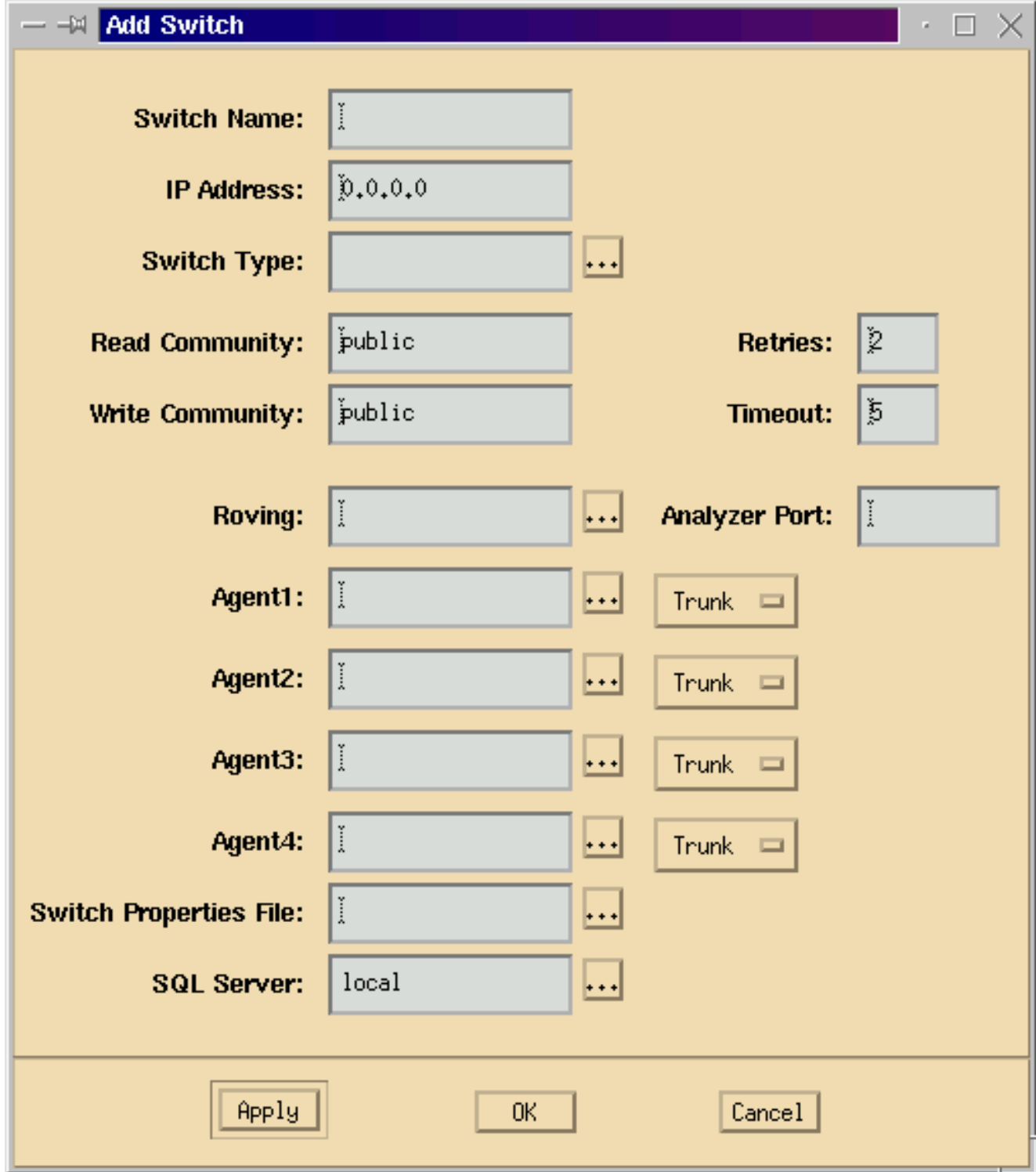

- 8. Klik na het invoeren van de gewenste informatie op de knop **OK**. Het venster verdwijnt en keert dan terug naar het venster Configuration Manager.Opmerking: De nieuw geconfigureerde schakelaar verschijnt in het linker bovenvenster van het Configuration Manager-venster, zoals in de onderstaande afbeelding wordt weergegeven.
- 9. Klik op de nieuwe schakelaar. Er verschijnt een lijst met poorten onder in, links venster, zoals in de onderstaande afbeelding.

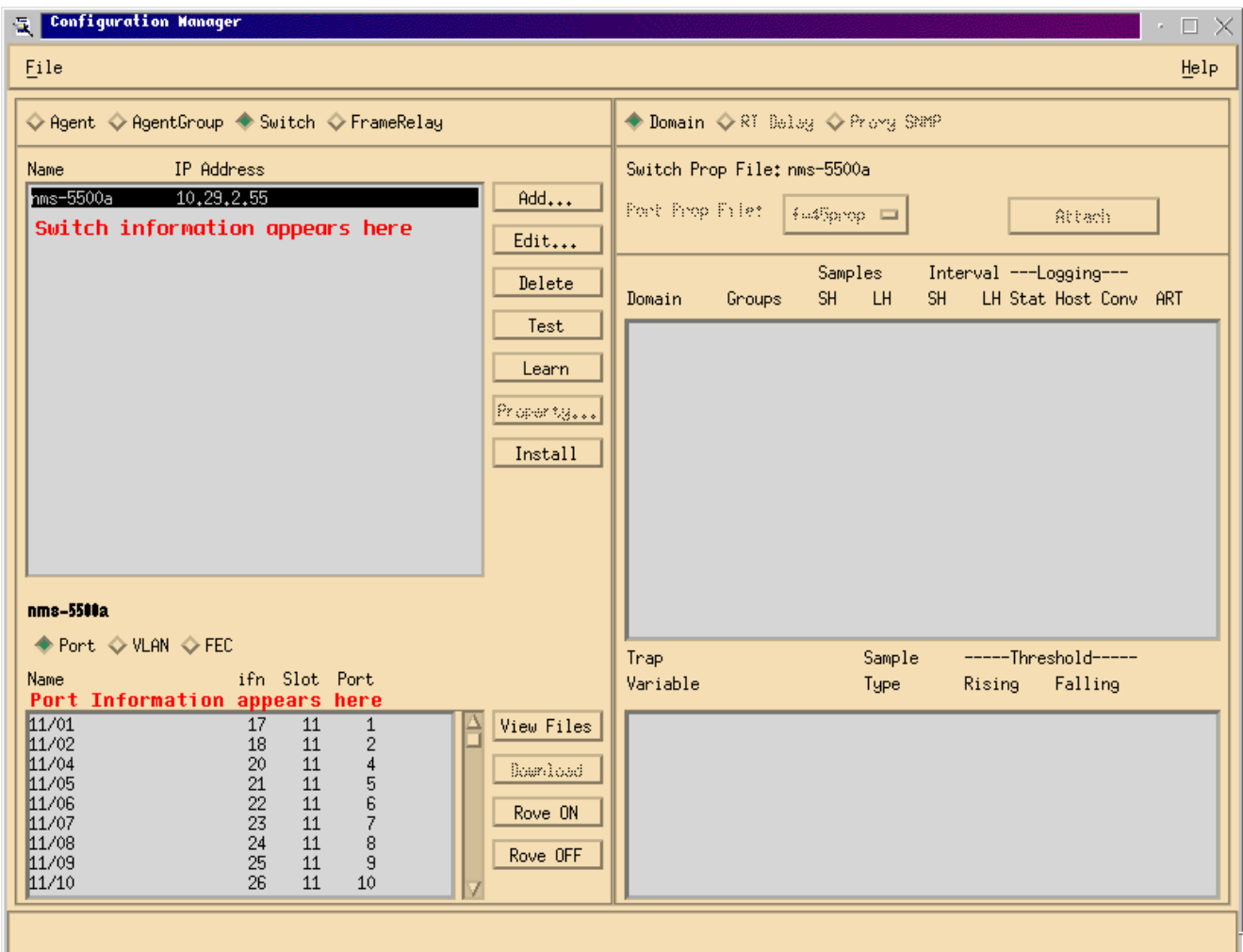

- 10. Om NAM te gebruiken, moet u een poort, VLAN, of FEC (Fast EtherChannel) aan het Bedienen. Roving betekent dat u alle gegevens van de bewezen haven, VLAN, of FEC naar NAM voor analyse stuurt. Selecteer de poort, VLAN of FEC die u in het onderste, linkervenster wilt roven.N.B.: Een poortlijst wordt standaard weergegeven, maar u kunt VLAN's of FEC's bekijken door op de juiste radioknop te klikken.
- 11. Wanneer u het object selecteert dat u wilt verwijderen, klikt u op de knop Aanhouden. Er verschijnt een venster waarin u een te installeren eigendomsbestand kunt selecteren, zoals

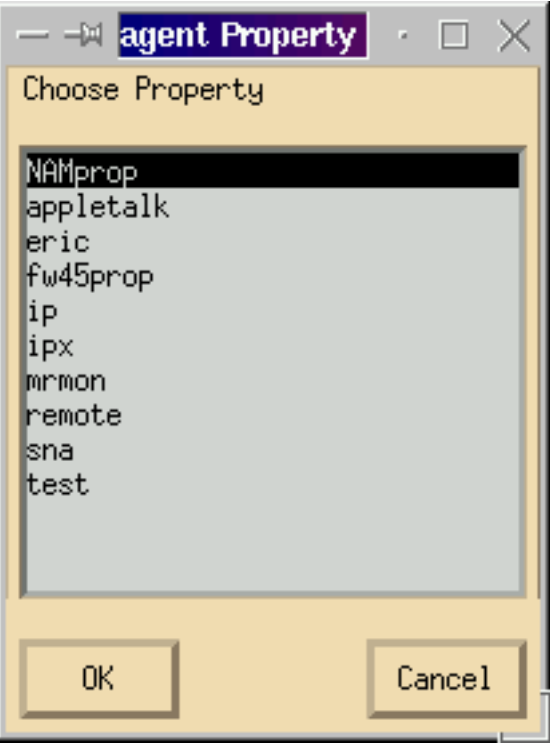

in de onderstaande afbeelding wordt weergegeven.

- 12. Selecteer het NAMprop-bestand en klik vervolgens op de knop OK.
- 13. Nadat het NAMprop-bestand op de NAM is geïnstalleerd, sluit u het venster Configuration Manager en klikt u op de radioknop Protocol boven in het TrafficDirector-venster. U kunt TopN Talkers, Alle Talkers, de monitor van het Protocol, en de Uitzoomen van het Protocol standaard analyseren voor de haven/VLAN die in het venster van de Manager van de Configuratie werd gereproduceerd. Op dit moment kunnen poorten/VLAN's/FEC's alleen vanuit het venster Configuration Manager worden verplaatst.

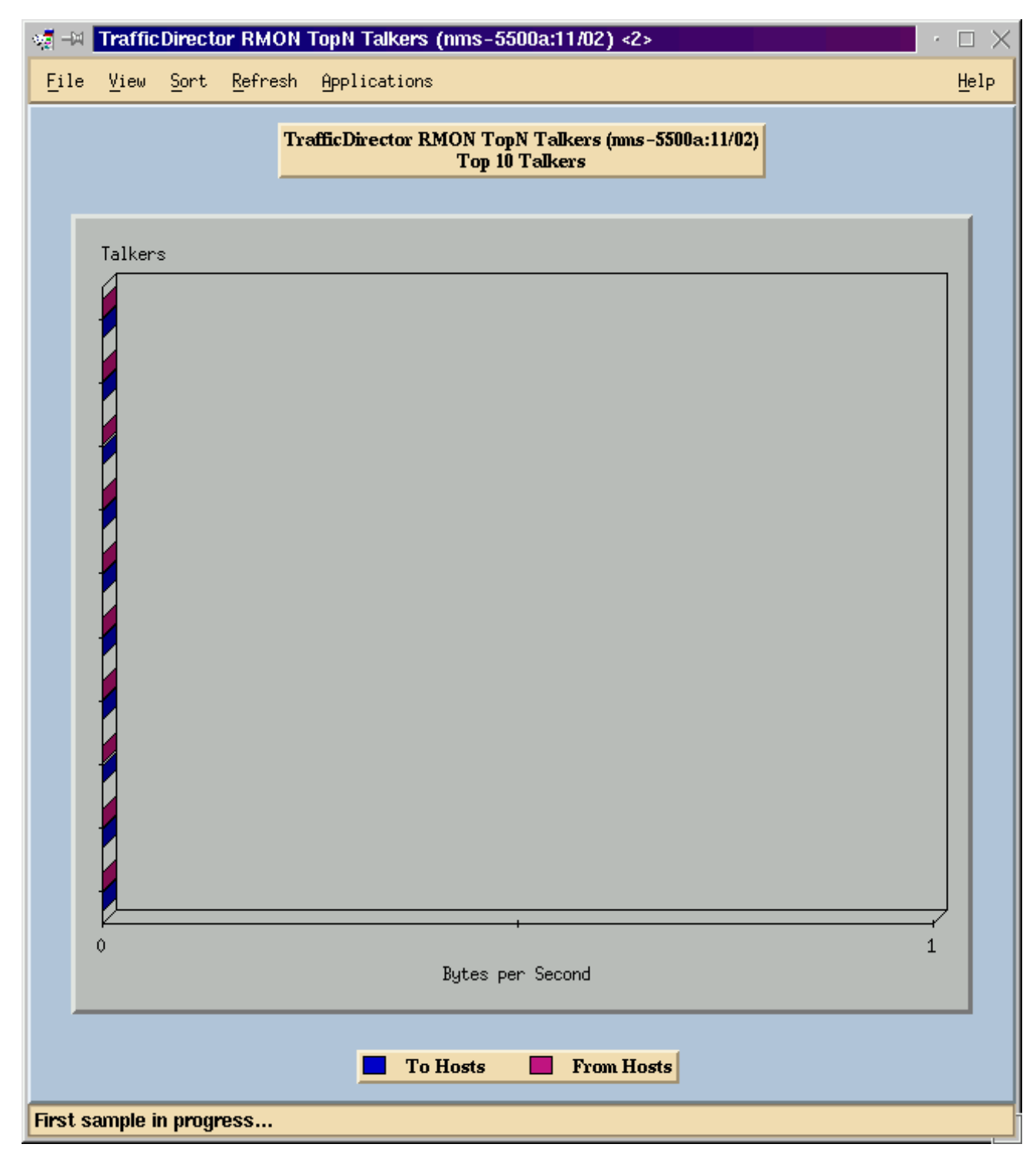

Opmerking: voor andere functies moet u het NAMProp.asd-bestand bewerken. Zie de online help bij het bewerken van Eigendomsbestanden voor meer informatie.

#### <span id="page-8-0"></span>NetFlow en NAM

Gebruik de onderstaande stappen om NetFlow-gegevens te bekijken met behulp van de NAMkaart in TrafficDirector. Er zijn stappen voor de Catalyst opdrachtregel interface en stappen voor **TrafficDirector** 

#### Catalyst-opdrachtinterface

- 1. Geef de set snmp expanded netflow uit, schakelt <password>opdracht in. Het wachtwoord kan worden verkregen door de aankoop van WS-PB-NFM
- 2. Schakel de NetFlow-gegevensexport in door de ingestelde mls uit te geven en opdracht

#### inschakelen. Traffic Director 5.7

- 1. Start Configuration Manager.
- 2. Een agent toevoegen
- 3. Vul de naam van de Agent, IP adres, interface 3000 in (let op dat 3000 voor NetFlow is), lees/schrijf gemeenschap snaren, en het dossier van de eigenschap, dat NAMProp is.
- 4. Installeer het eigendomsbestand voor de Agent door op de knop Installeer in Configuration Manager te klikken.
- 5. Start Domain Discovery met de nieuwe agent om NetFlows te zien.

### <span id="page-9-0"></span>**Caveats**

Alleen Network Analysis Module release 4.3(1)

- De netwerkanalysekemodule ondersteunt het bedienen van slechts één poort; het toevoegen van een haven aan een lijst van bebouwde havens wordt derhalve niet ondersteund .
- Domain Discovery uit tegen een switchpoort, VLAN of FEC die naar een module voor netwerkanalyse wordt gewist, resulteert in een fout bij het ophalen van alarm.

Alle NAM-versies, 4.3(1a) tot en met 4.5(1)

- De upgrade verwijdert de externe agent niet voor de NAM die met Traffic Director 5.3 is gemaakt (CSCdk79994). Om rond dit probleem te werken, moet u de Agent ingang handmatig verwijderen.U moet de beschrijving in het veld Roving Agent voor alle switches wijzigen waarin een NAM is geïnstalleerd. Als u dit niet doet,roving operaties met de NAM faalt;Mogelijk werkt de installatie van eigenschappen van bestanden op de schakelaar niet.Dit gebeurt omdat de software van TrafficDirector release 5.3 wordt gebruikt om de naam van de schakelaar te handhaven om de bewegende agent te definiëren; TrafficDirector 5.6, 5.7 of 5.8 gebruikt de naam Intern voor het veld roving Agent.
- Kan niet alle IP-Talkers starten voor Traffic Monitor met de NAM (CSCdm5292).Wanneer u een niet-bediende poort selecteert en een toepassing zoals TopN Talkers start, moet u de Configuration Manager gebruiken om naar de geselecteerde poort te gaan en het juiste domein in te schakelen dat voor TopN Talkers vereist is. U moet dan terugkeren naar Traffic Monitor en de toepassing starten. Dit probleem is waargenomen op switches die NAM gebruiken omdat wanneer een poort wordt besteld een bestand met de standaardeigenschappen op de beugel agent is geïnstalleerd. Omdat er minder domeinen zijn die in het standaard eigenschappen bestand voor het NAM zijn dan er zijn op SwitchProbes, zal NAM deze symptomen waarschijnlijk vertonen.
- Mini-RMON wordt niet ondersteund voor VLAN's en FEC's op Catalyst 5000-reeks switches. De poging om een mini-RMON - toepassing (zoals de monitor van het verkeer, de Geschiedenis van de Kort en van de Lange termijn, de Details van het segment, Zoom van het segment, enz.) tegen een bewezen VLAN met de NAM te gebruiken veroorzaakt een fout.Kan geen rapporten genereren met geharde VLAN's of FEC's met de NAM (CSCdm57988).TrafficDirector kan de gegevens voor de bediende poort verzamelen en weergeven met behulp van NAM. Trend Reporter kan echter niet de gegevens voor het bewerkte VLAN of FEC weergeven.

# <span id="page-10-0"></span>**Verifiëren**

Er is momenteel geen verificatieprocedure beschikbaar voor deze configuratie.

### <span id="page-10-1"></span>Problemen oplossen

Er is momenteel geen specifieke troubleshooting-informatie beschikbaar voor deze configuratie.

# <span id="page-10-2"></span>Gerelateerde informatie

• [Cisco Traffic Director](//www.cisco.com/en/US/customer/products/sw/cscowork/ps2197/index.html?referring_site=bodynav)